# **ANSYS EXERCISE Modal Analysis of a Spring-Mass System**

In this exercise, you will solve for the natural frequencies and mode shapes of the 2-DOF system shown below. Step-by-step instructions are provided beginning on the following page.

Notes: ANSYS has an option that will allow for the masses to be modeled as point masses. Using this option, no dimensions or material properties would be necessary for the masses. However, so that the mode shapes are easier to understand when they are animated, in this case, the masses will be modeled as blocks, 1 m x 1 m, with unit thickness. So, they have a volume of 1 m<sup>3</sup>. The densities will be specified to produce the correct masses. Also, the free lengths of the springs are irrelevant in this analysis, as only the stiffnesses matter. But, they will both be assumed to have a length of 5 m.

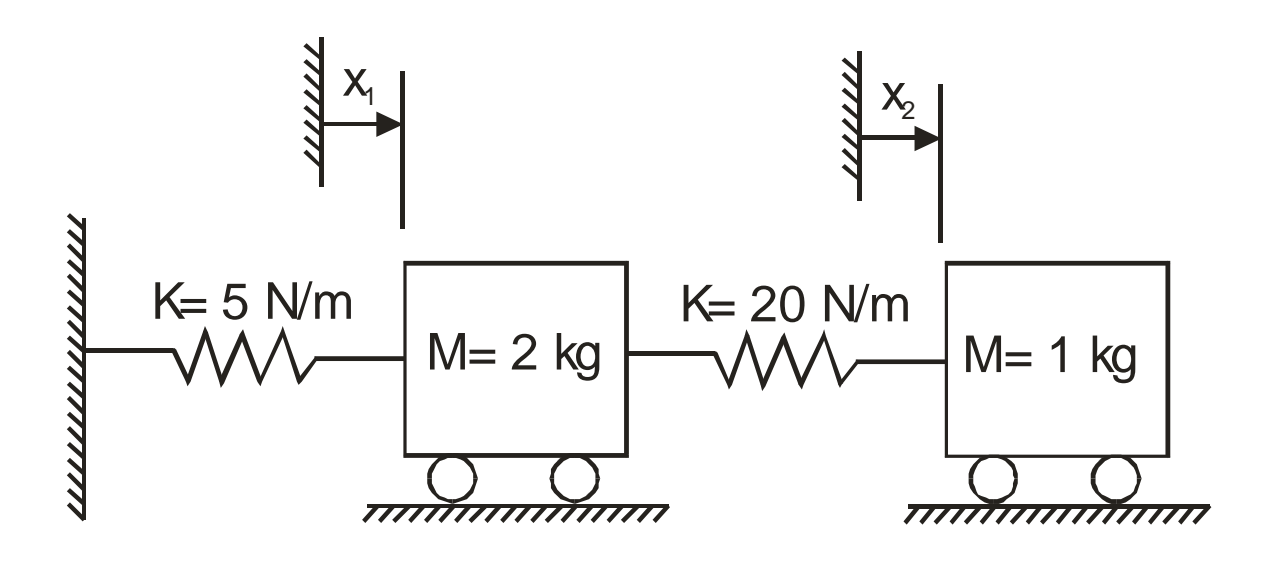

The steps that will be followed, after launching ANSYS, are:

#### **Preprocessing:**

- 1. Change jobname.
- 2. Define element types (#1 Solid42 element; #2 Combin14 element).
- 3. Specify material properties for the masses.
- 4. Specify real constants for the springs. (Spring stiffnesses.)
- 5. Create rectangles (actually, "squares")
- 6. Specify mesh controls for the masses.
- 7. Mesh the areas.
- 8. Create a node at the wall.
- 9. Create the spring elements.
- 10. Apply constraints.
- 11. Make rigid body constraints for each mass.

#### **Solution:**

12. Specify analysis type and options. 13. Solve.

#### **Postprocessing:**

- 14. List the natural frequencies.
- 15. Animate the mode shapes.
- 16. List the mode shapes.

#### **Exit**

17. Exit the ANSYS program, saving all data.

#### **Launching ANSYS:**

It is probably best to save your work on a Zip Disk in the computer IOMEGA Zip Drive. On any machine in the computer lab (on the first floor of Crounse Hall), insert a Zip Disk in the drive. Then, simply click on the ANSYS icon on the Windows Desktop. The ANSYS Launcher menu should appear. It is shown at the top of the next page. The only input you will likely need on this menu is specification of the Zip Drive as your "Working Directory". If you don't have a Zip Disk, or if you prefer to work on the computer hard drive instead, then specify any directory (or, "Folder") as your working directory. To browse and find the desired working directory, click on the button with the three dots to the far right on the Launcher Menu on the line that says "Working Directory". Once the working directory is specified, click on "Run" at the bottom of the Launcher Menu.

\_\_\_\_\_\_\_\_\_\_\_\_\_\_\_\_\_\_\_\_\_\_\_\_\_\_\_\_\_\_\_\_\_\_\_\_\_\_\_\_\_\_\_\_\_\_\_\_\_\_\_\_\_\_\_\_\_\_\_\_\_\_\_\_\_\_\_\_\_\_\_\_\_\_\_\_\_

The ANSYS menus should open up. You will see a Main Menu, illustrated on the following page, and a large black graphics window. You are now ready to begin creating the model and performing the analysis.

## ANSYS Launcher Menu:

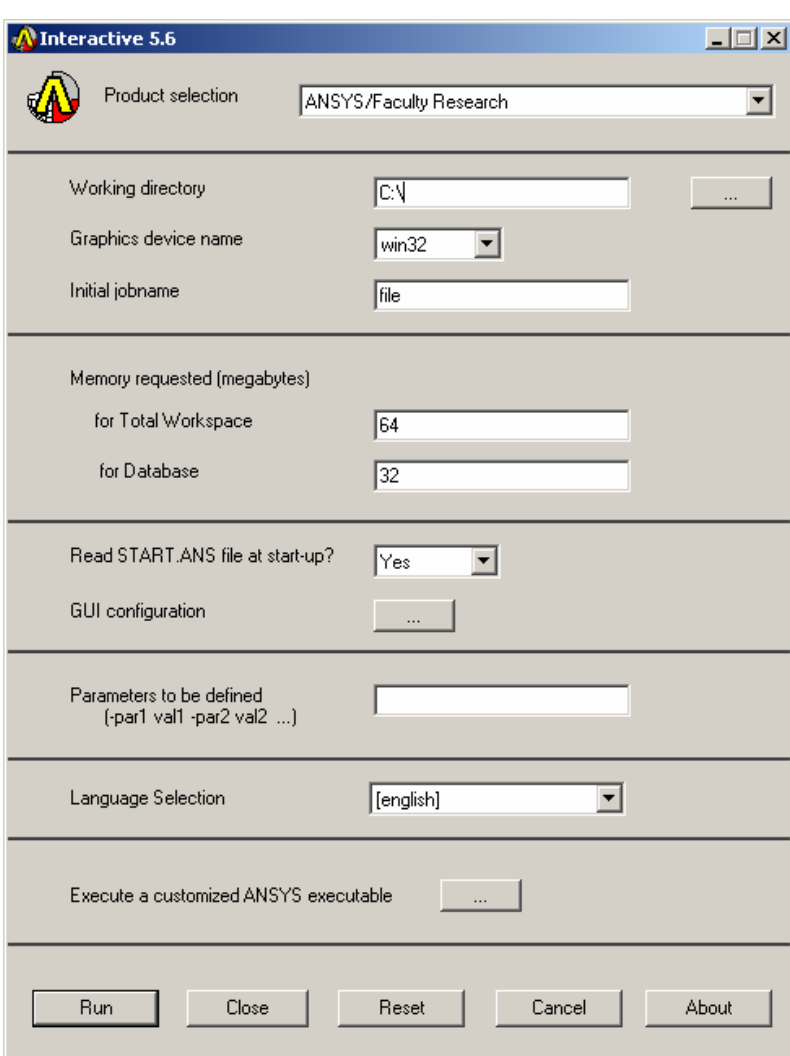

ANSYS Main Menu:

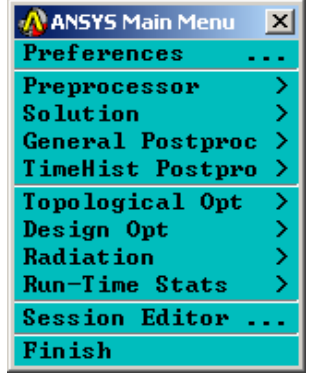

**Note:** Most of the required tasks are performed using menu picks from the ANSYS Graphical User Interface, as specified in italics in the step-by-step instructions below. It is sometimes more convenient, however, to enter certain commands directly at the command line. The command line is seen on the screen as:

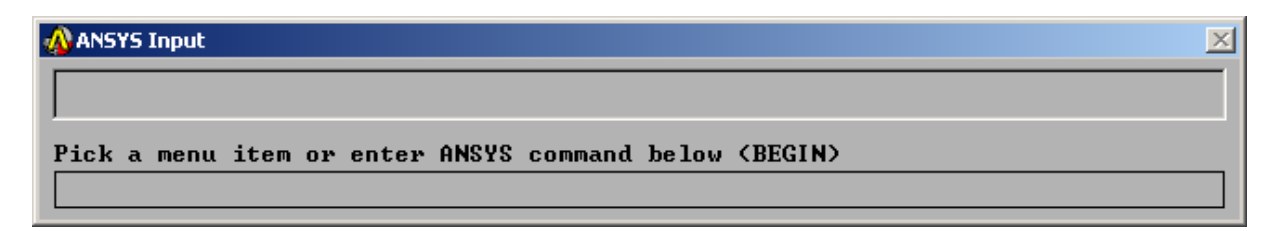

The method of direct command line entry is used in some cases in this exercise, whenever this method is more convenient than using menu picks.

Often, as an alternative, an input file, known as a "batch file", is created, which is simply an ASCII text file containing a string of ANSYS commands in the appropriate order. ANSYS can read in this file as if it were a program, and perform the analysis in "batch mode", without ever opening up the Graphical User Interface. The batch file option is not covered in this exercise.

# **\*\*\*\*IMPORTANT\*\*\*: AS YOU WORK THROUGH THIS EXERCISE, WITHIN ANSYS, ON THE ANSYS TOOLBAR (UPPER RIGHT), CLICK ON "SAVE\_DB" OFTEN!!! THIS TOOLBAR APPEARS AS:**

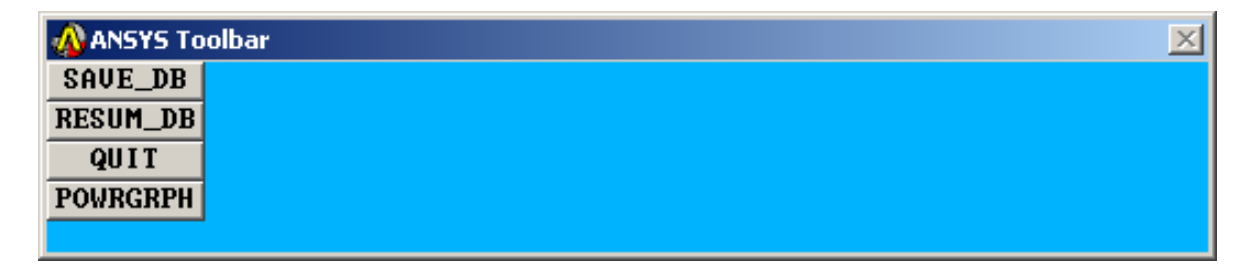

At any point, if you want to resume from the previous time the model was saved, simply click on "RESUM\_DB" on this same Toolbar. Any information entered since the last save will be lost, but this is a nice feature in the event that you make an input mistake, and are unsure of how to correct it.

There are a number of ways to model a system and perform an analysis in ANSYS. The steps below present only one method.

#### **Preprocessing:**

- **1. Change jobname.** On the Utility Menu across the very top of the screen, select: *File -> Change Jobname*  Enter "modalsys1", and click on "OK".
- **2. Define element types:** *Preprocessor -> Element Type -> Add/Edit/Delete*

Click on "Add". The "Library of Element Types" box appears, as shown. Scroll down to highlight "Solid", and "Quad 4node 42" as shown. Click on "APPLY".

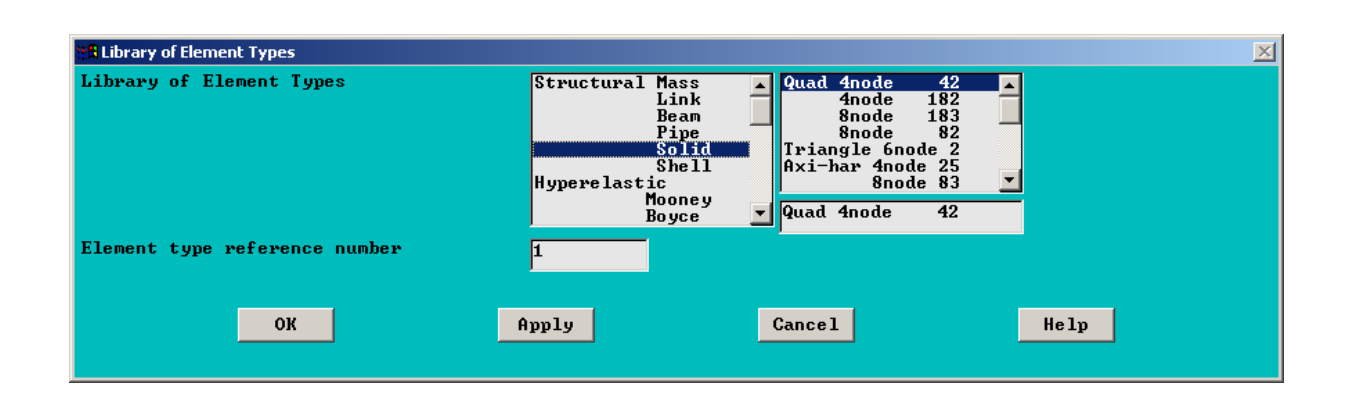

Now, scroll down to highlight "Combination" and "Spring-Damper 14" as shown, then click on "OK" and "Close".

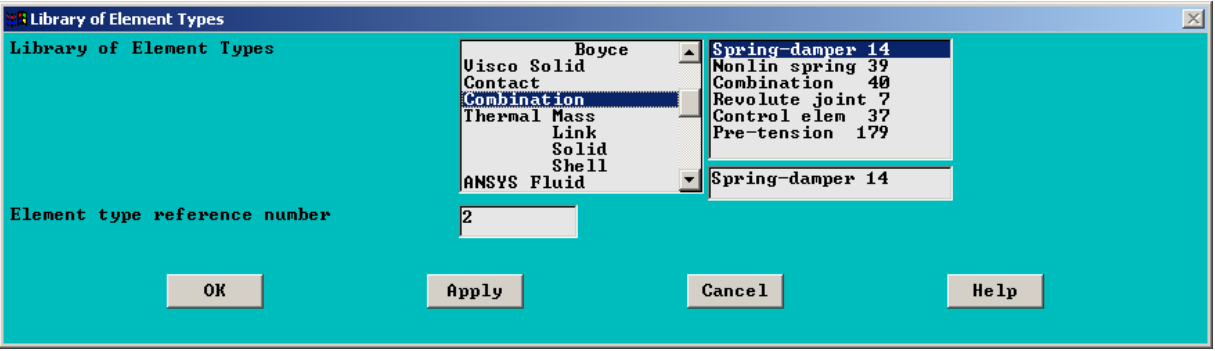

## **3. Specify material properties for the masses**:

*Preprocessor -> Material Props ->* -Constant- *Isotropic* 

On the box, shown on the next page, enter "1" in the "EX" input field (EX is the modulus of elasticity), and enter "2" in the "DENS" input field, as shown, then click on "APPLY". Note that an arbitrary value was entered for EX, because we will couple all DOF on each mass so that they move as rigid bodies. So, the modulus of elasticity for each mass, in this particular analysis, is irrelevant. However, we chose the density to produce a block of mass=2 kg. Our block will have a volume of  $1 \text{ m}^3$ .

 After entering the input, click on "APPLY". The "Isotropic Materials Box" should be showing on the screen, and at this point, the material number is still set to "1". Change the material number to "2", and click on "OK". The material properties box, like that below, re-opens. Again, enter "1" for EX, but this time, enter "1" for density. Click on "OK".

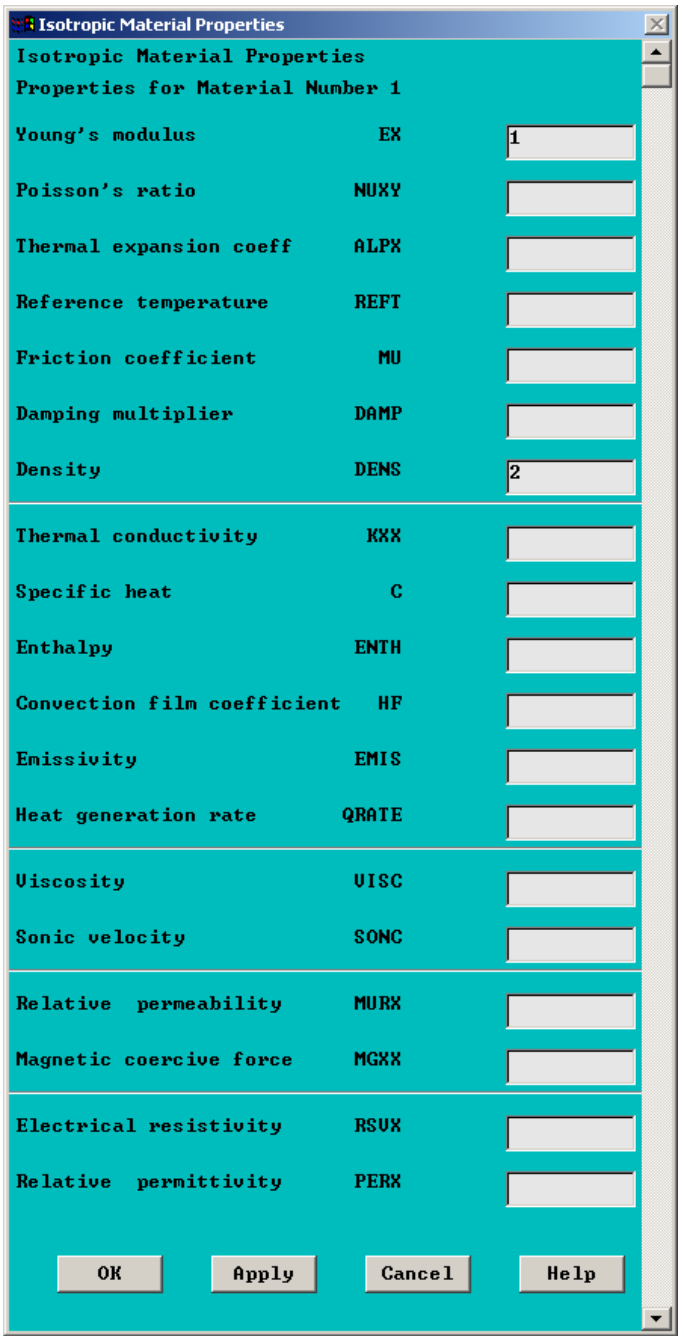

# **4. Specify real constants for the springs**

*Preprocessor -> Real Constants -> Add/Edit/Delete -> Add* 

The box below will open. Be sure that "Type 2 COMBIN14" is highlighted, and click on "OK"

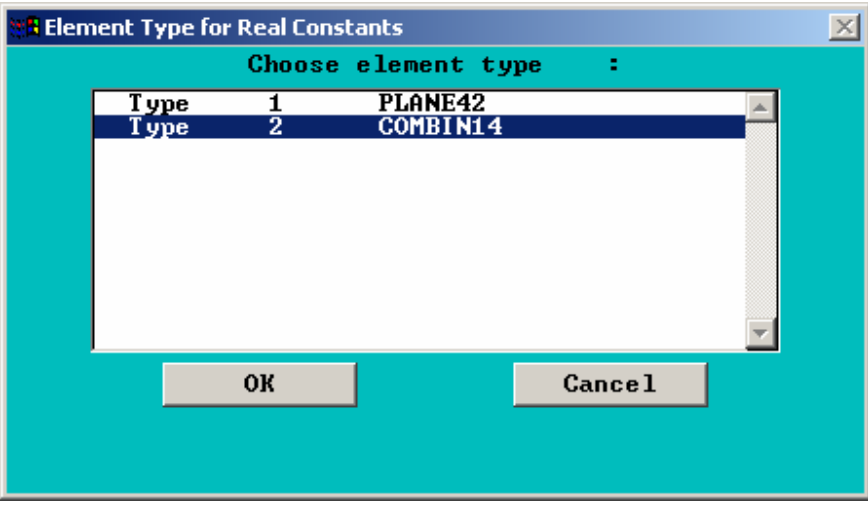

For real constant set "1", choose "K=5", as shown below. Leave the other fields blank, and click on "Apply". Then, change the Set Number to "2", and enter a value of "20" for K, then click on "OK", then "Close". Note that, for this model, we will not need any real constants for the PLANE42 elements. We are using the option that assumes a unit thickness for these elements.

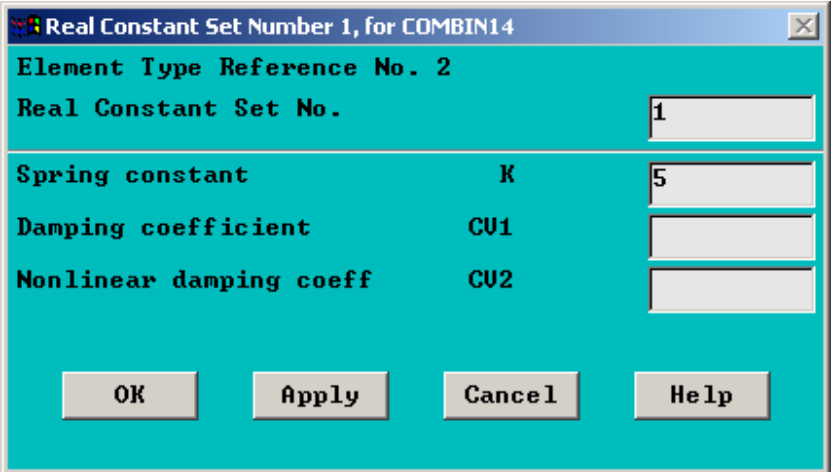

# **5. Create rectangles:**

*Preprocessor ->* Modeling- *Create ->* -Areas- *Rectangle -> By Dimensions* 

Fill in  $(X1,X2)=(5,6)$ , and  $(Y1,Y2)=(0,1)$ , as shown below. Then, click on "Apply".

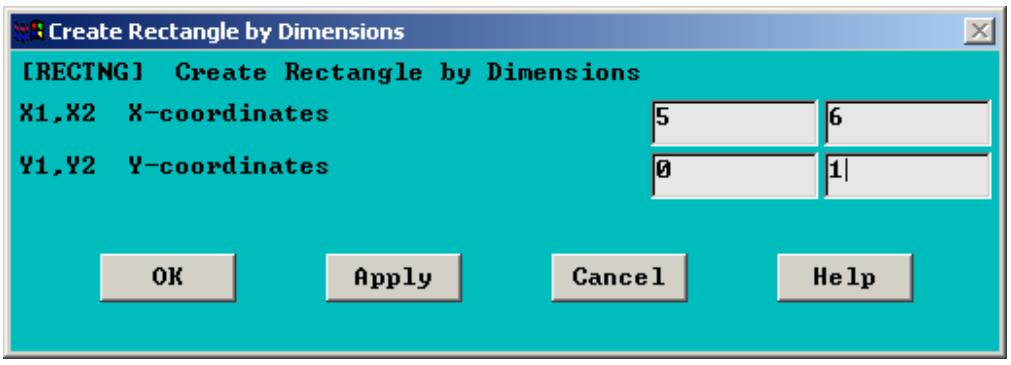

Create the block for the other mass by filling in  $(X1,X2)=(11,12)$ , and  $(Y1,Y2)=(0,1)$ , and then click "OK".

## **6. Specify mesh controls for the masses.**

 As stated previously, this model involves creating blocks to model the masses, but they are going to be set so that each mass moves as a rigid body. In general, in finite element modeling, the finer the mesh, the more accurate the results. However, in this case, the mesh density for each separate mass is irrelevant. So, each mass will be modeled as a single element. Choose:

*Preprocessor -*> -Meshing- *Size Cntrls ->* -Lines- *Picked Lines* 

This opens up a Picking Menu, as shown on the next page. This box would allow for picking individual lines. But, in this case, we want a single element division for every line. So, in the Picking Menu, choose "Pick All". This opens up an "Element Sizes" box, also shown on the next page. Input "1" for "NDIV" , as shown, and click on "OK".

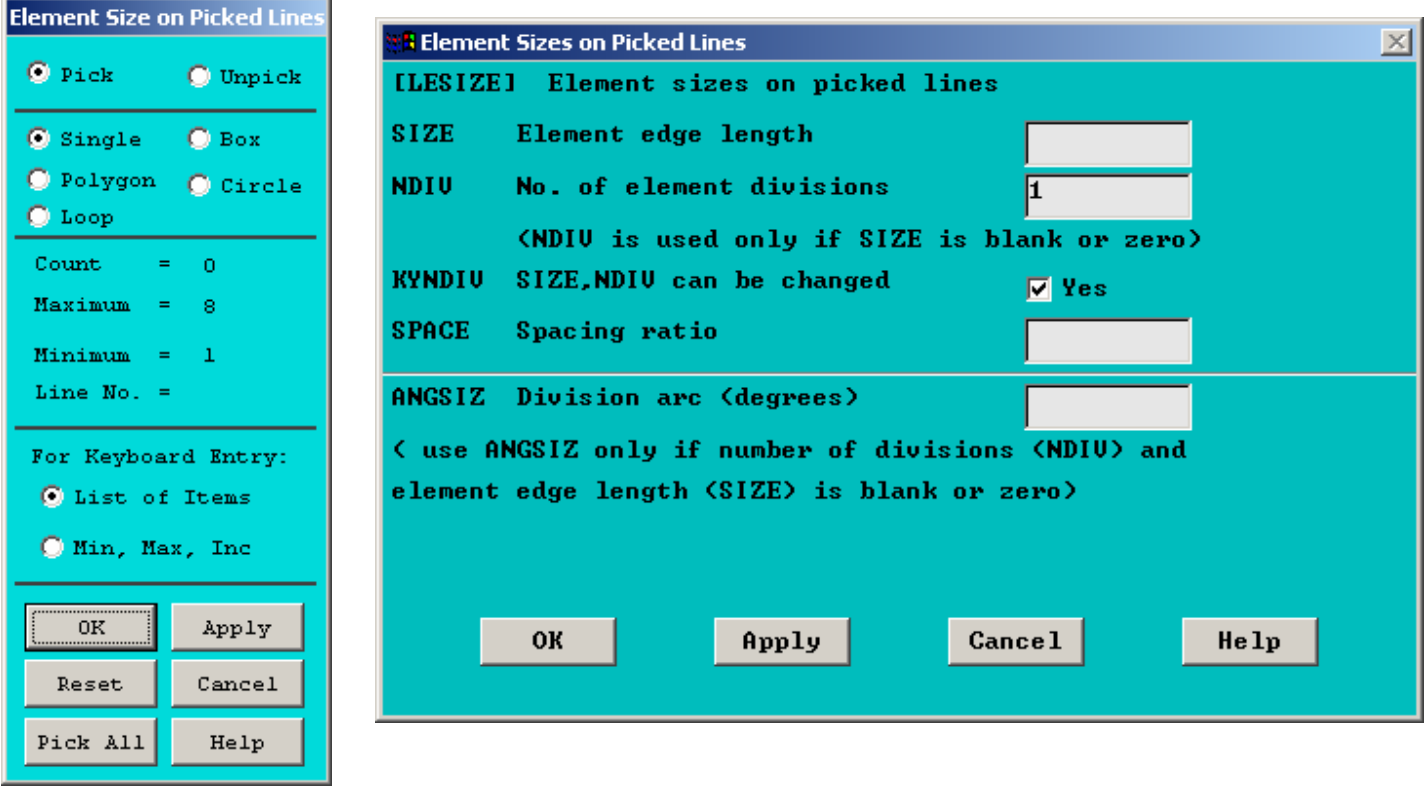

### **7. Mesh the areas.**

First, in case the areas are not currently plotted, along the top toolbar:

A ANSYS/Faculty Research Utility Me  $\boxed{\mathbf{L} \mathbf{L} \mathbf{L} \mathbf{L}}$ ameters Macro MenuCtris Heli ect List Plot PlotCtrls

Choose: *Plot -> Areas* 

Then, choose:

*Preprocessor ->* -Meshing- *Mesh ->* -Areas- *Mapped -> 3 or 4 sided* 

A Picking Menu opens (which has the label "Mesh Areas" at the top of the menu). Click on the block on the left (which will be the 2 kg mass). It should highlight. Then, click on "OK" in the Picking Menu. Since we are only creating a single element in each block, at this point, a plot of the elements looks just like a plot of the areas. But, there are now nodes at the corners of the left-hand block, and this block contains a single PLANE42 finite element. Probably, an element plot has appeared showing only the single meshed element.

Re-plot the areas, as done above, by choosing, on the top toolbar: *Plot -> Areas*

Now, before meshing the second area, the material number needs to be changed to number 2, because the density of the two masses is different, and we defined different materials to account for this. To do this, use the path:

*Preprocessor ->* -Modeling- *Create -> Elements -> Elem Attributes* 

The box below opens. Change the [MAT] entry to "2", as shown. No other changes are needed at this time, so click "OK".

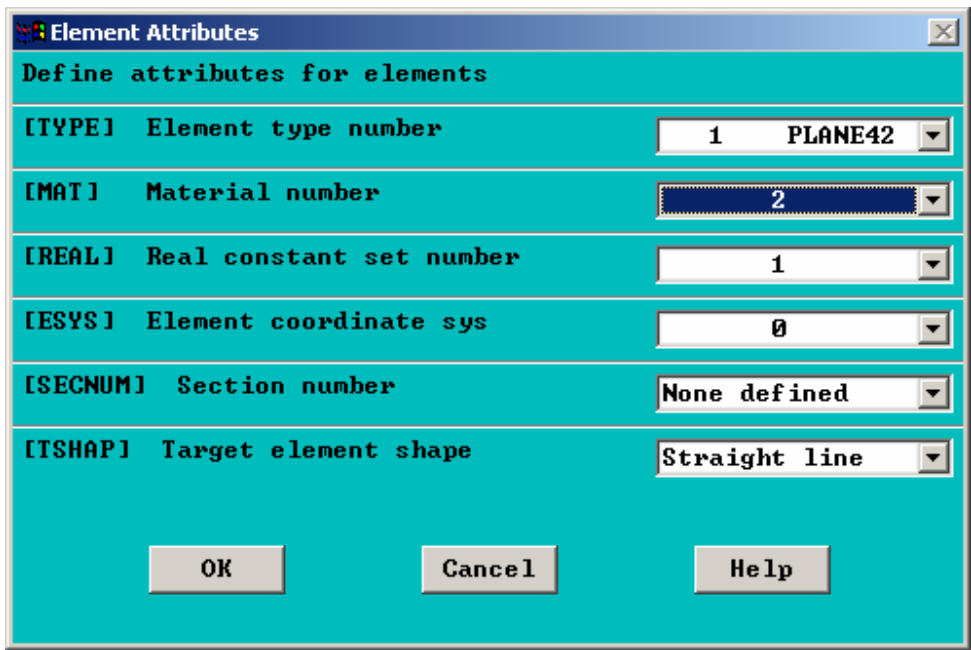

Now, to mesh the second mass, choose:

*Preprocessor ->* -Meshing- *Mesh ->* -Areas- *Mapped -> 3 or 4 sided* 

A Picking Menu opens (which has the label "Mesh Areas" at the top of the menu). Click on the block on the right (which will be the 1 kg mass). It should highlight. Then, click on "OK" in the Picking Menu.

# **8. Create a node at the wall:**

*Preprocessor –> Create -> Nodes -> In Active CS* 

In the box that opens, as shown on the next page, there is no input required for this case. This is only because we are going to create the node at  $(X, Y, Z)=(0,0,0)$ . Also, we do not need a node number, because ANSYS will use the lowest available node number if we leave the node number field blank. Just click on "OK".

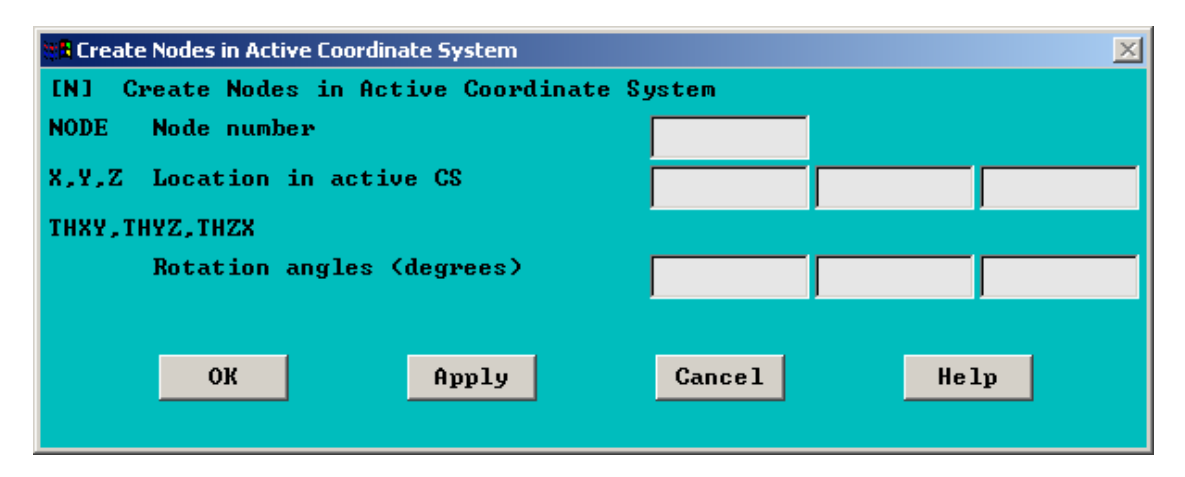

It is probably a good idea now to turn off the display of the X-Y-Z triad, because it covers up the node at the wall in the plots. Along the top toolbar:

 $\overline{Z}$ A ANSYS/Faculty Research Utility Me Eile Select List Plot PlotCtrls WorkPlane Parameters Macro MenuCtrls Help

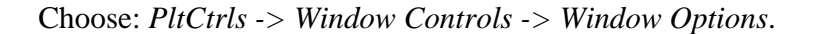

In the box that opens, for [/TRIAD], select "Not shown", then click on "OK".

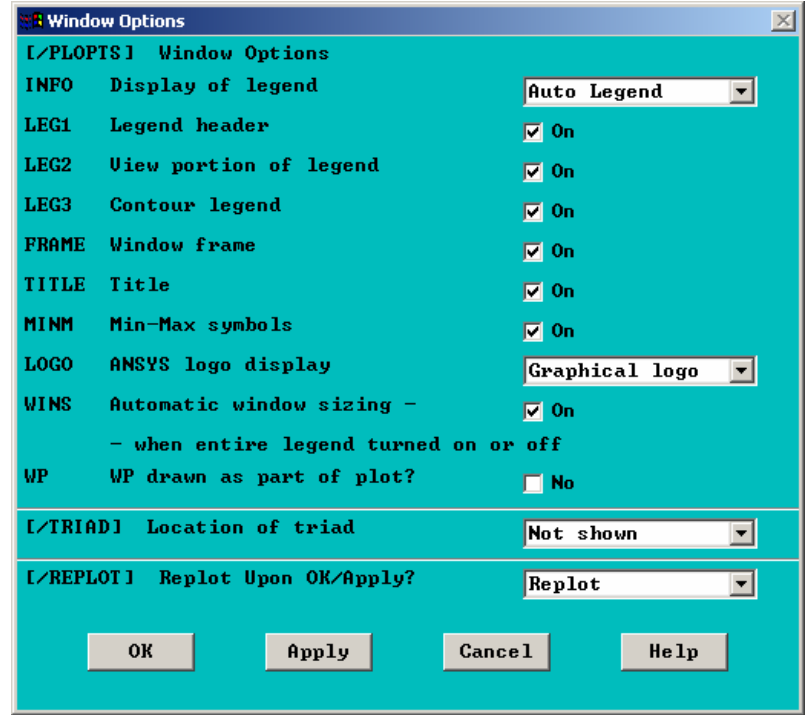

Now, it is probably a good idea to turn the node numbers on. They may be showing already at this time, but to make sure they are, on the top toolbar:

 $\boxed{\underline{\mathbf{L}} \boxtimes \underline{\mathbf{K}}}$ 

**A)** ANSYS/Faculty Research Utility Menu<br>| Elle | Select | List | Plot | Plot<u>C</u>tris | WorkPlane | Parameters | Macro | MenuCtris | Help

Back on the top toolbar, again choose "PlotCtrls", then "Numbering", and the box below opens. Toggle the "Node" option from "Off" to "On" by clicking on the box. You should see a check mark appear in the box, as shown below.

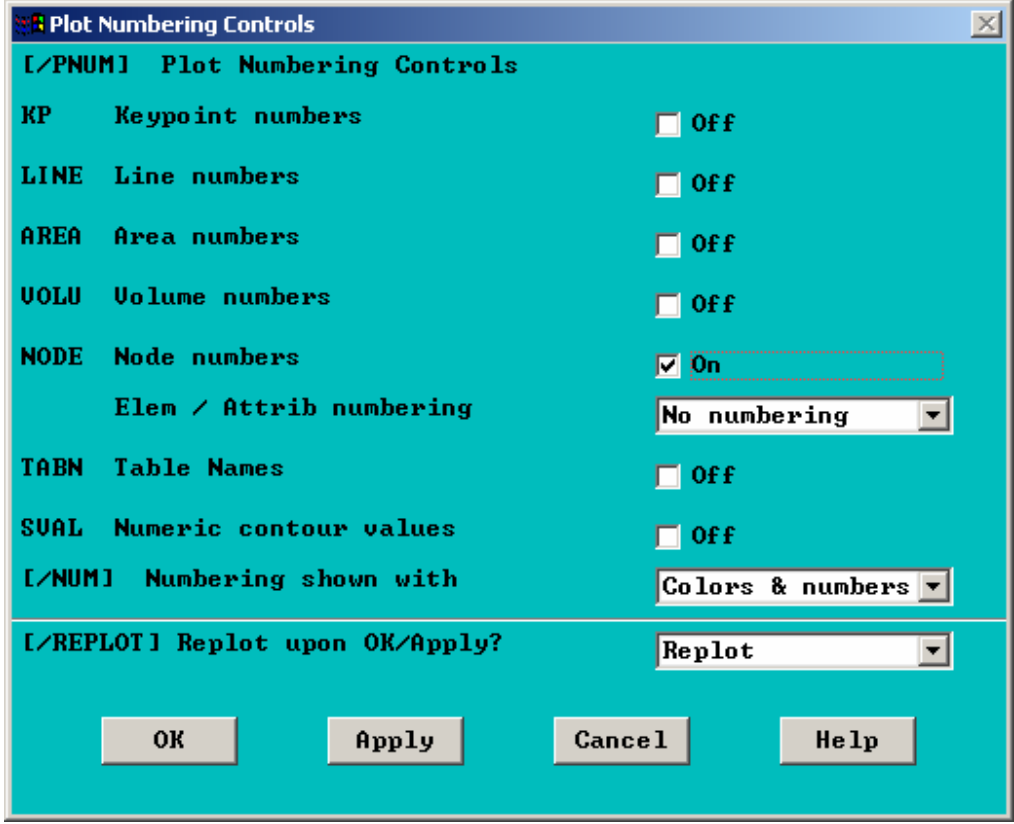

Although nodes are probably already plotted now, to make sure, on the top toolbar, choose *Plot -> Nodes*.

## **9. Create the spring elements.**

First, the element type needs to be changed to type 2, which is the element type number we used in defining the Combin14 (spring) element type. To do this, use the path:

*Preprocessor ->* -Modeling- *Create -> Elements -> Elem Attributes* 

The box below opens. Change the [TYPE] entry to "2 COMBIN14" as shown. No other changes are needed at this time, so click "OK".

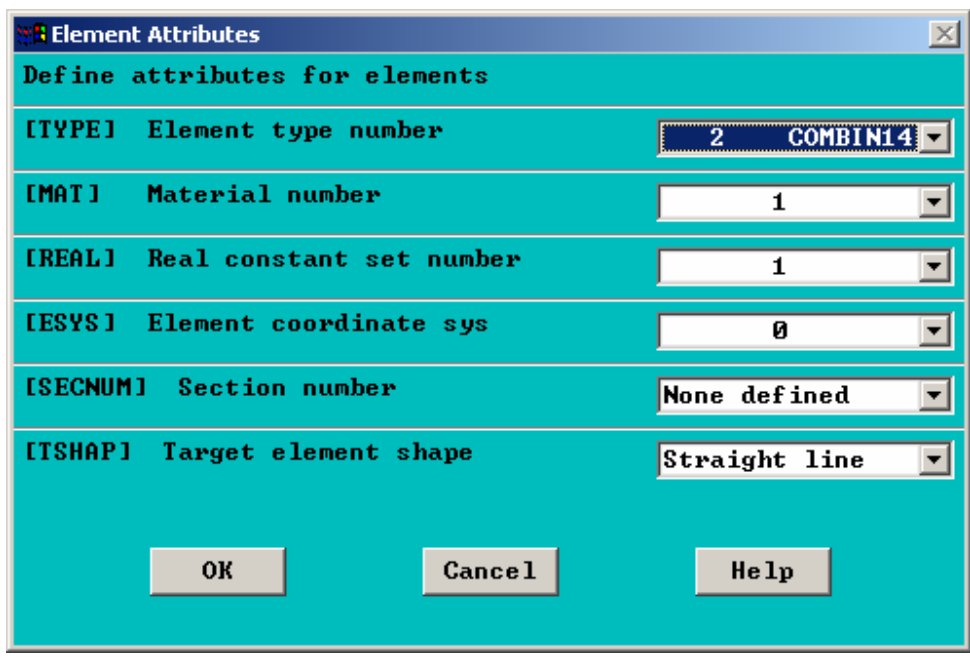

Now, to create the first spring element, choose:

*Preprocessor ->* -Modeling- *Create -> Elements ->* -Auto Numbered – *Thru Nodes* 

A picking menu opens. It should be that the numbered nodes are plotted on screen at this time. Node number 9 should be the node at the wall, and node number 1 should be the node at the bottom left-hand side of the 2 kg mass.

Click once, with the left mouse button, on node 9, then click again, once, on node 1. Then, in the picking menu, click on "OK".

Now, before creating the other spring, the real constant set number needs to be changed to set 2, because the spring constant is different for the two springs. To do this, use the path:

*Preprocessor ->* -Modeling- *Create -> Elements -> Elem Attributes* 

In the box that opens, change the [REAL] entry to "2". No other changes are needed at this time, so click "OK". Then, choose:

```
Preprocessor -> -Modeling- Create -> Elements -> -Auto Numbered – Thru Nodes
```
A picking menu opens. Node number 2 should be the node at the bottom-right corner of the left-hand mass, and node 5 should be the node at the bottom-left corner of the righthand mass. Click once, with the left mouse button, on node 2, then click again, once, on node 5. Then, in the picking menu, click on "OK".

Plot the elements, by choosing, on the top toolbar: *Plot-> Elements*

# **10. Apply constraints.**

It is assumed that only X-direction motion is allowed. So, the Y and Z direction motion must be constrained to zero at all nodes.

```
Preprocessor -> Loads -> Apply -> Displacement -> On Nodes
```
A picking menu applies. We want this constraint to apply to all nodes in the model. So, in the picking menu, choose "Pick All". Another box opens. **Be sure** to Un-highlight "All DOF", by clicking on it. Then, highlight "UY" and "UZ" by clicking on these labels, as shown, and then click on "Apply".

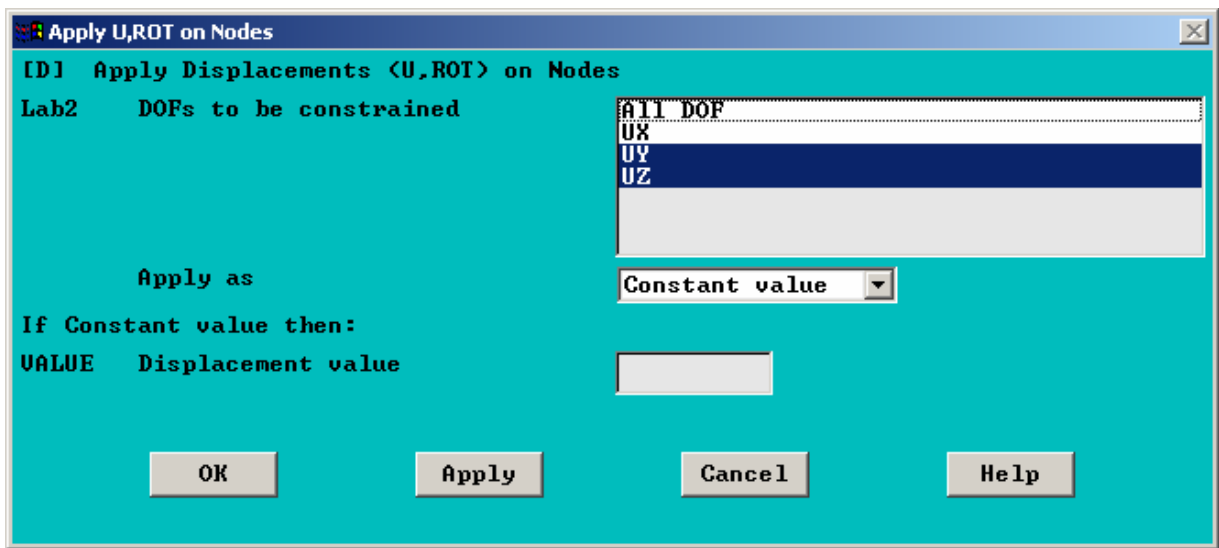

The picking menu should remain open. Click on the node at the wall (this should be node number 9), and then click on "OK" in the Picking Menu. This node should not move in any direction. So, choose, in the box that opens, as shown on the previous page, click on "All DOF", and then click on "OK".

## **11. Make rigid body constraints for each mass.**

Each mass is supposed to move as a rigid body. We can produce this effect by coupling all nodes on each mass so that they move together. To do this, choose:

*Preprocessor -> Coupling / Ceqn -> Couple DOFs* 

A picking menu opens. Click on nodes 1-2-3-4, to highlight all four nodes that define the left-hand mass. Then, in the Picking Menu, click on "Apply". A box, as shown below, opens. Enter "1" for "NSET", as shown, and leave the label "UX" for "Lab". Then, click on "Apply".

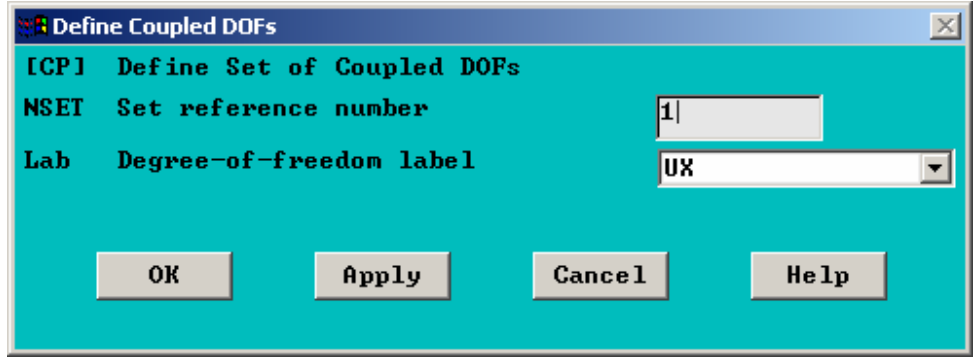

The picking menu should re-open. Click on nodes 5-6-7-8, to highlight all four nodes that define the right-hand mass. Then, in the Picking Menu, click on "OK". A box, as shown above, re-opens. This time, Enter "2" for "NSET", and again leave the label "UX" for "Lab". Then, click on "OK".

#### **12. Specify analysis type and options.**

Return to the main ANSYS Menu, and choose:

*Solution ->* -Analysis Type- *New Analysis*

In the box that opens, select "Modal" and click on "OK".

Then, select: *Solution -> Analysis Options* 

The box below opens. Enter "2" for "No. of modes to extract" and "2" for "NMODE No. of modes to expand". Choose "OK", and the box at bottom opens. Enter "1000" for "FREQE", as shown, then click on "OK".

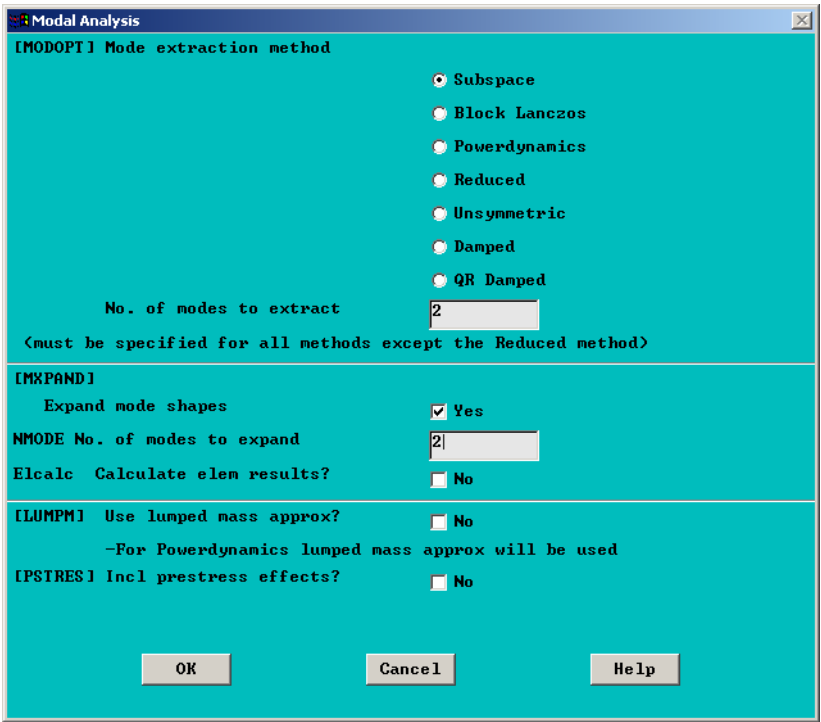

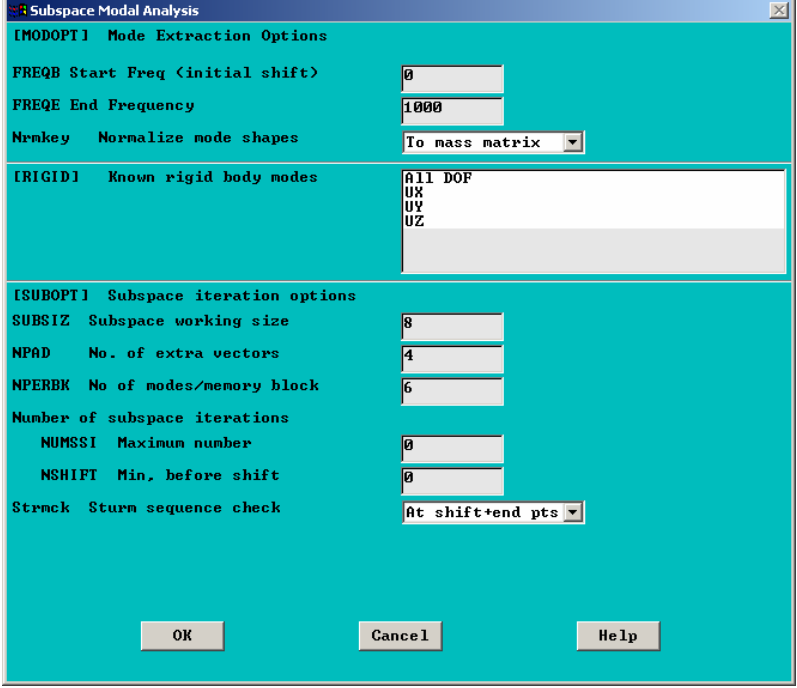

## **13. Solve**

Choose: *Solution ->* -Solve- *Current LS* 

A green box will appear. Just click on "OK" in the box. You should then, very quickly, get a yellow box, with the note "Solution is done!". You can close this box.

## **14. List Natural Frequencies**

Return to the ANSYS Main Menu, and choose:

*General Postproc -> Results Summary* 

You should get a box listing two natural frequencies. One is for "Set 1" and the other is for "Set 2". Set 1 is the set of results corresponding to Mode 1, and Set 2 is the set of results corresponding to Mode 2. Note the natural frequencies (these are listed in units of "Hz"), then close the listing box.

## **15. Animate the Mode Shapes**

Choose: *General Postproc ->* -Read Results- *First Set* 

Then, on the top toolbar, choose: *PlotCtrls -> Animate -> Mode Shape* 

In the box that opens, you may want to change "No. of frames to create" to some higher number than the default of 10. For instance, you may enter 20. Also, you may want to change the time delay to some smaller number than the default of 0.5. For instance, you may enter 0.2. Then, in that box, click on "OK".

It may take a couple of minutes for the animation to begin, but eventually, you should see, on the screen, the expected motion corresponding to the first mode shape. At any time, you can click on "Close" in the blue "Animation Controller" box to end the animation.

To animate the second mode shape, choose:

 *General Postproc ->* -Read Results- *Next Set* 

Again, back on the top toolbar, choose: *PlotCtrls -> Animate -> Mode Shape* 

Repeat the procedure outlined above, and you should see the animation of the second mode shape.

#### **16. List the Mode Shapes**

Choose: *General Postproc ->* -Read Results- *First Set* 

Then, choose: *General Postproc -> List Results -> Nodal Solution* 

In the box that opens, as shown below, keep the defaults by just clicking on "OK".

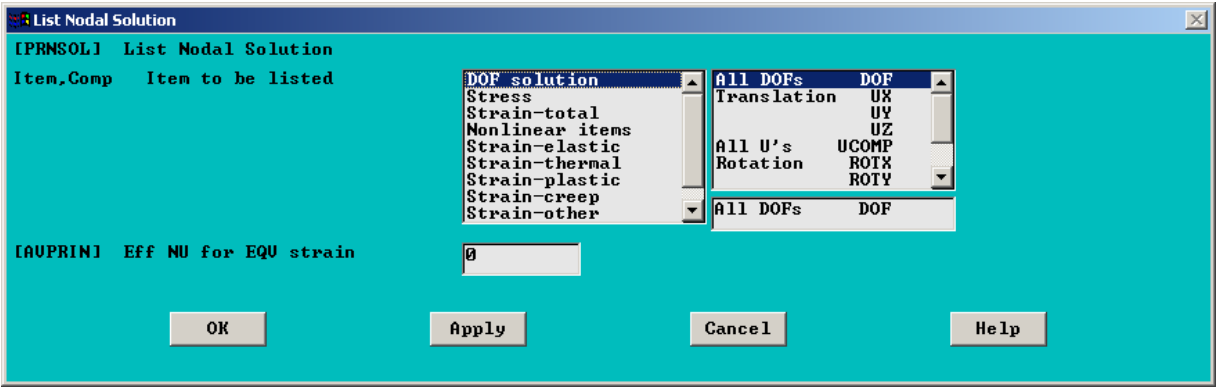

A listing of the relative displacements for each node for mode 1 is shown, and the frequency for the mode is also shown.

You can get a hard copy of the information in this box by clicking, in this listing box: *File -> Print.* It should also be possible to save this information to a file using the option, *File -> Save As.* However, this "Save As" option does not appear to be working properly in the current ANSYS version. Another option, however, is to use the mouse to block this information in (hold down left mouse button and drag to highlight the text and numbers), then, on the keyboard, simultaneously hit the Control Key, and the letter "c" (Ctrl-C), then, open up either "Notepad", or some word processing program, such as Microsoft Word. In the program of your choosing, choose "Paste", or else use "Ctrl-V", to insert the text copied from the listing box. If desired, you may close the listing box to get it out of the way. To do this, in that listing box, choose: *File -> Close*.

Now, list the second mode shape in a similar way. First, choose:

*General Postproc ->* -Read Results- *Next Set* 

Then, as above, choose: *General Postproc -> List Results -> Nodal Solution* 

In the box that opens, choose "OK". You can again get either a hard copy print-out of the information, or save it in a file, as outlined above.

#### **17. Exit the ANSYS program, saving all data.**

On the ANSYS Toolbar, shown below, choose:

*Quit ->Save Everything -> OK* 

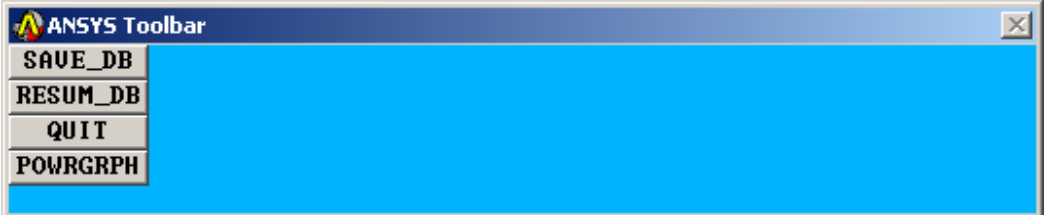

To recall the model and solution at a later date, assuming you have deleted no files, simply re-launch ANSYS, specify the same working directory as before, re-issue the same jobname as used in Step 1 of these instructions, and then click on "RESUME\_DB" on the ANSYS Toolbar shown above.

To see the resumed model in the graphics window, you may then need to click on "Plot" on the top Utility Menu:

 $\Box$ o $\angle$ x $\parallel$ 

```
A ANSYS/Faculty Research Utility Menu (platetmp)
File Select List Plot PlotCtrls WorkPlane Parameters Macro MenuCtrls Help
```
Then, choose either "Elements", "Nodes", or "Areas", depending on which entities you wish to plot.